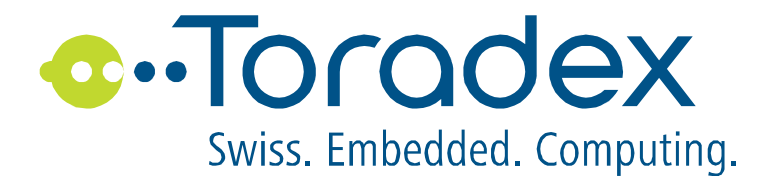

# **Capacitive Multi Touch Drivers**

Setup and Installation

Touch Controller: OEM Fusion

Touch Panel/Display: Touch Revolution / fusion™ TOUCH DISPLAY

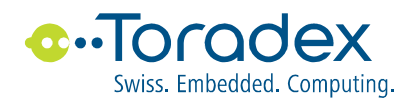

# **Contents**

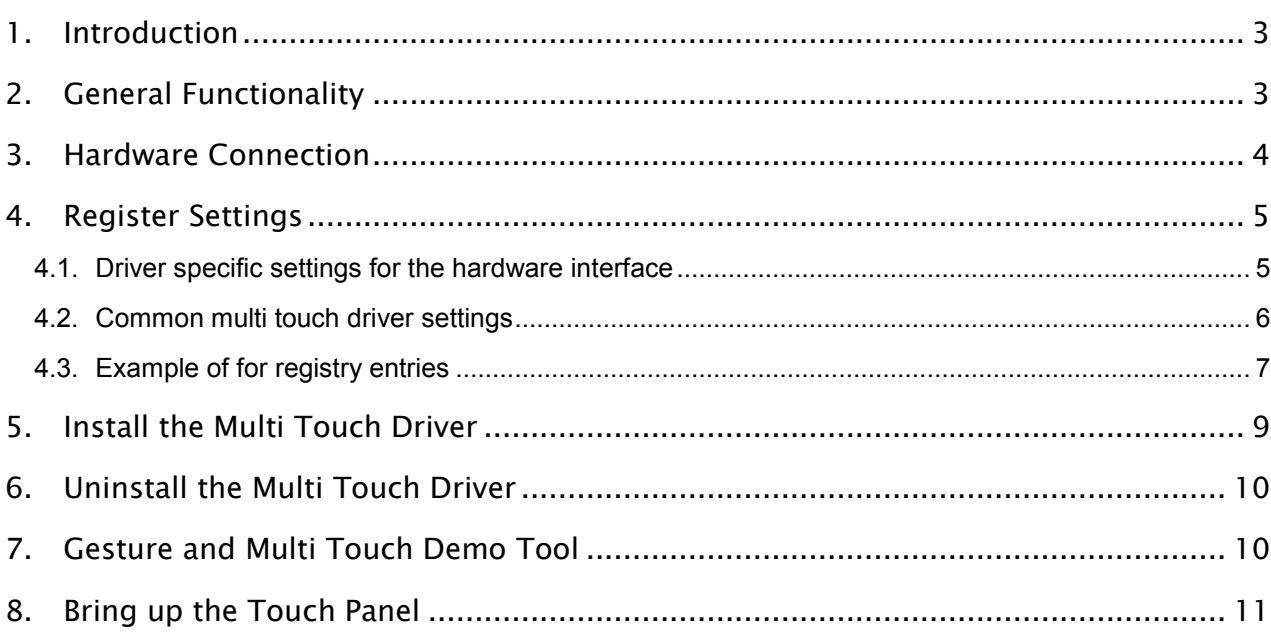

# **Related Documentation**

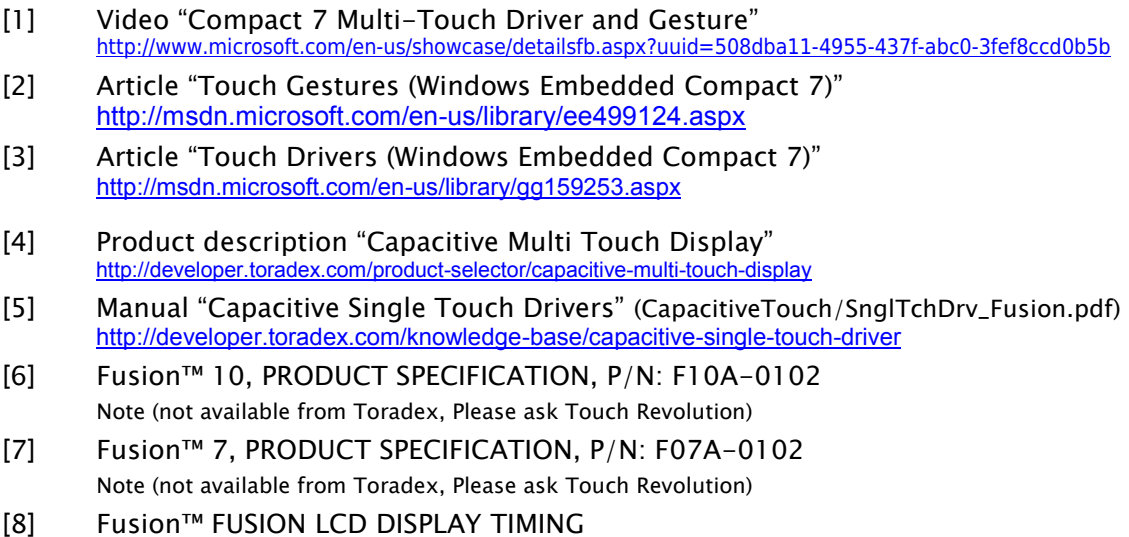

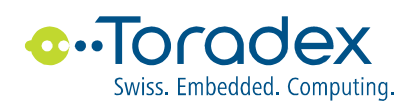

## **1. Introduction**

This document describes the setup and test of the hardware interface to the capacitive touch panel Fusion<sup>™</sup> TOUCH DISPLAY containing the touch controller fusion from Touch Revolution.

# **2. General Functionality**

Windows Embedded Compact 7 offers a new advanced support for multi-touch and gesture on specialized devices. You can get more information from here:

- Video "Compact 7 Multi-Touch Driver and Gesture", see [1]
- Article "Touch Gestures (Windows Embedded Compact 7)", see [2]
- Article "Touch Drivers (Windows Embedded Compact 7)", see [3]

The plug-in gesture recognizer supports PAN, SCROLL, SELECT, DOUBLESELECT and HOLD. With a plug-in gesture recognizer additional gesture like ZOOM, ROTATE are possible. At the moment only additional gestures are not supported.

In contrast to the single touch solution multi touch solution also requires extra effort in the application itself.

Gesture features are enabled in the following Toradex standard images:

#### Windows Embedded Compact 7 BSP for Colibri T20, Version 1.2 Beta 2 and above

If you build your own image then these features must be enabled in the Platformbuilder catalog as follow:

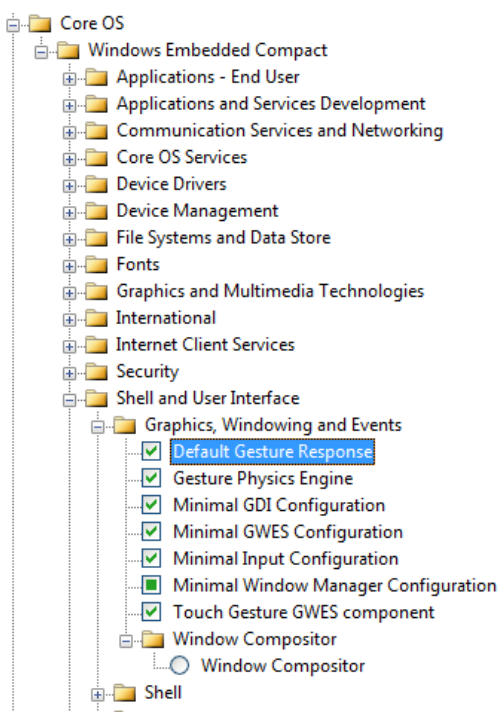

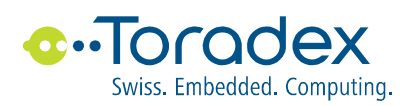

# **3. Hardware Connection**

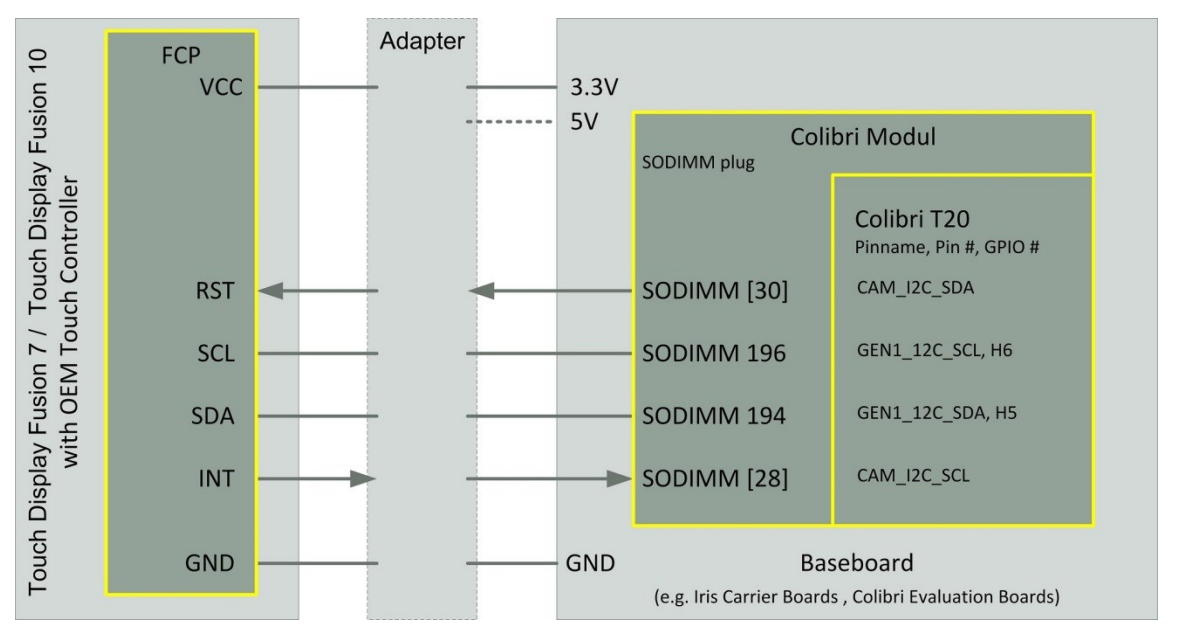

<span id="page-3-0"></span>Figure 1 Interface to Capacitive Touch Panel Fusion™

The driver communicates use an I2C interface to communicate with the touch controller (FCP) on the Fusion Touch Display.

Beside the I2C bus connection the touch panel needs the line RST to reset the touch panel and the line INT to signal an interrupt the touch driver.

It is not possible to connect a Fusion 7 Display or Fusion 10 Display direct to a Toradex Baseboards (different levels on I2C, additional drivers for backlight etc.).

Toradex offers an Adapter which allows setup a system with Fusion Display easily.

This Adapter is includes in the Kit "Capacitive Multi-Touch Display"

<http://developer.toradex.com/product-selector/capacitive-multi-touch-display>

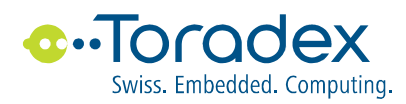

### **4. Register Settings**

The SODIMM Pins of the Colibri Modules for the two lines RST and INT (see [Figure 1\)](#page-3-0) can be defined in the registry.

#### **4.1. Driver specific settings for the hardware interface**

The Toradex Multi Touch Driver has same additional settings to setup the hardware interface

All these settings are defined with the registry key:

**[HKEY\_LOCAL\_MACHINE\Drivers\Touch]**

The following additional values can be used:

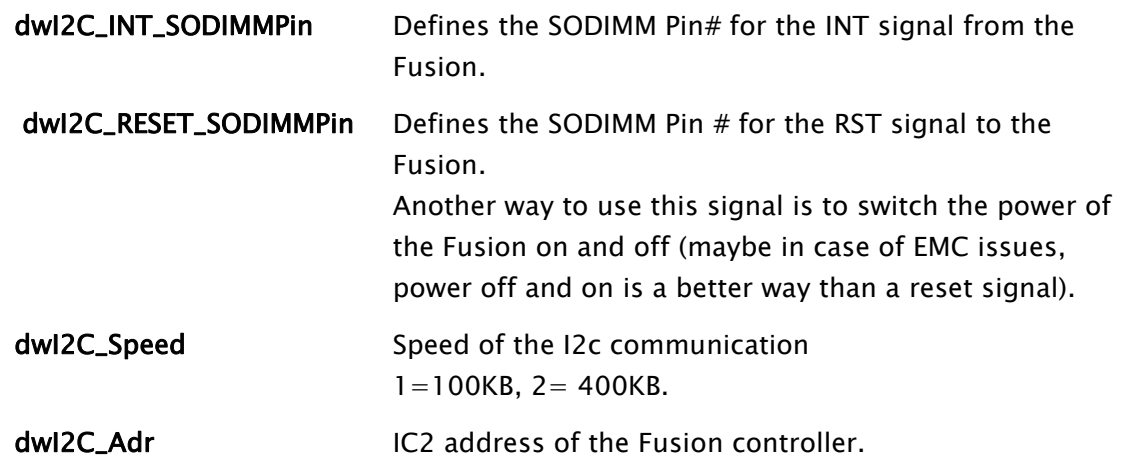

The following default values are use if the value is missing in the registry:

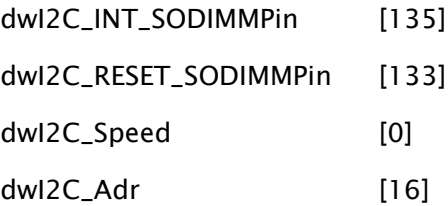

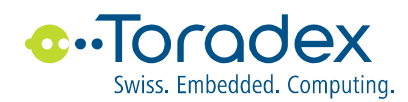

#### **4.2. Common multi touch driver settings**

A detailed description for the following settings can be found at Microsoft.

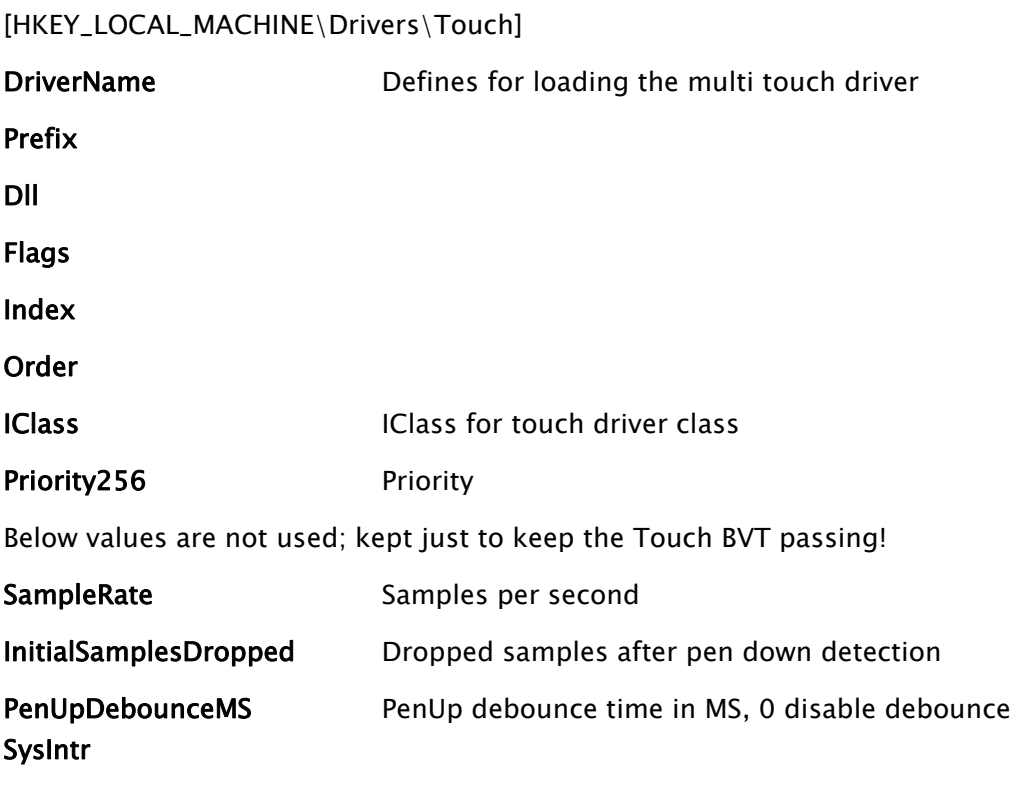

#### [HKEY\_LOCAL\_MACHINE\HARDWARE\DEVICEMAP\TOUCH]

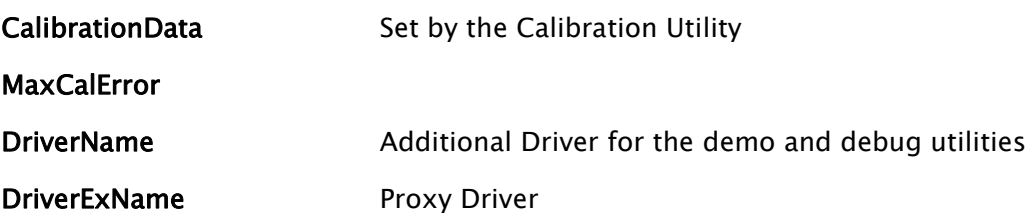

#### [HKEY\_LOCAL\_MACHINE\SYSTEM\GWE\TouchProxy]

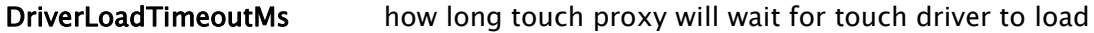

[HKEY\_CURRENT\_USER\ControlPanel\Pen]

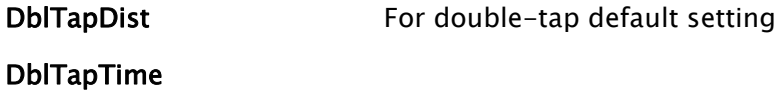

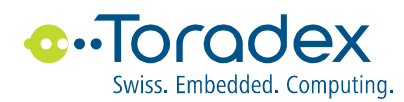

#### <span id="page-6-0"></span>**4.3. Example of for registry entries**

This is an example for a Colibri T20 module runs on an Iris Carrier Board using Fuson 10" Touch Display. The Fusion 10" is connected to the Iris bay using the touch adapter of the Kit " Capacitive Multi-Touch Display".

The example contains the display setting also.

#### [HKEY\_LOCAL\_MACHINE\SOFTWARE\NVIDIA Corporation\NVDDI]

"DesktopHeight"=dword:00000258

"DesktopWidth"=dword:00000400

"MainPanelBpp"=dword:00000020

"HwCursor"=dword:00000000

#### [HKEY\_LOCAL\_MACHINE\SOFTWARE\NVIDIA Corporation\NVDDI\LCD]

"bfw"=dword:00000006 "acb"=dword:000000FD "oep"=dword:00000000 "pcp"=dword:00000000 "vsp"=dword:00000001 "hsp"=dword:00000001 "efw"=dword:00000006 "vsw"=dword:00000002 "elw"=dword:00000044 "blw"=dword:00000044 "hsw"=dword:00000002 "pclk"=dword:027AC400 "Ldds"=dword:00000012 "CyScreen"=dword:00000258 "CxScreen"=dword:00000400 "Bpp"=dword:00000010 "Dual"=dword:00000000 "Color"=dword:00000001 "Type"=dword:00000001 "BL\_GPIO"=dword:0000009C "BL\_POL"=dword:00000001 "DISP\_GPIO"=dword:0000000C "DISP\_POL"=dword:00000001

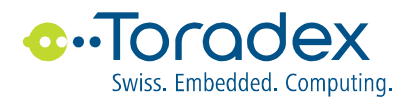

#### [HKEY\_LOCAL\_MACHINE\SYSTEM\GDI\ROTATION]

```
"Angle"=dword:000000B4;
```

```
"BootupAngle"=dword:000000B4;
```
#### [HKEY\_LOCAL\_MACHINE\Drivers\Touch]

```
"DriverName"="multitchdrv_Fusion.dll"
"Prefix"="TCH"
"Dll"="multitchdrv_Fusion.dll"
"Flags"=dword:8 ; DEVFLAGS_NAKEDENTRIES
"Index"=dword:1
"Order"=dword:25
; IClass = touch driver class & power managed device
"IClass"=multi_sz:"{25121442-08CA-48dd-91CC-BFC9F790027C}",
                "{7119776D-9F23-4e4e-9D9B-9AE962733770}"
"Priority256"=dword:6D ; touch ist priority = 109
;Below values are not used
; Kept just to keep the Touch BVT passing!
"SampleRate"=dword:C8 ; samples per second, default is 
200
"InitialSamplesDropped"=dword:2 ; Number of samples to be dropped
                                ; after pen down detection
"dwI2C_INT_SODIMMPin"=dword:0000001C
"dwI2C_RESET_SODIMMPin"=dword:0000001E
"dwI2C Adr"=dword:10 ; I2c adrdress
"dwI2C Speed"=dword:1 ; I2c speed (1/2)
"PenUpDebounceMS"=dword:28 ; PenUp debounce time in MS, 0 to
                               ; disable debounce process
"SysIntr"=dword:0
```
#### [HKEY\_LOCAL\_MACHINE\HARDWARE\DEVICEMAP\TOUCH]

"CalibrationData" ="1137,637 226,127 226,1147 2048,1147 2048,127" "MaxCalError"="6"

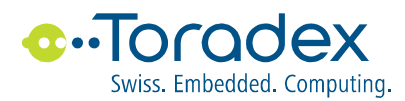

#### [HKEY\_LOCAL\_MACHINE\HARDWARE\DEVICEMAP\TOUCH]

```
"DriverName"="CETouchFilter.dll"
```

```
"DriverExName"="tchproxy.dll"
```
#### [HKEY\_LOCAL\_MACHINE\SYSTEM\GWE\TouchProxy]

```
; how long touch proxy will wait for touch driver to load
"DriverLoadTimeoutMs"=dword:1388 ; 5 seconds
```
#### [HKEY\_CURRENT\_USER\ControlPanel\Pen]

```
; For double-tap default setting
"DblTapDist"=dword:18
"DblTapTime"=dword:637
```
The file

MultTchDrv\_Fusion10\_Iris\_T20.reg

<span id="page-8-0"></span>contains this example.

### **5. Install the Multi Touch Driver**

Before installing this driver no other Touch Driver (single or multi) should be installed (see chapter [6\)](#page-9-0).

To Install the driver copy the File "Toradex MutiTchDrv Fusion10 Iris T20.cab" \*) to a Colibri (Desktop, Temp folder etc.) and execute it.

\*) the cab file name is depend on the used module and basboard

The following screen is popping up.

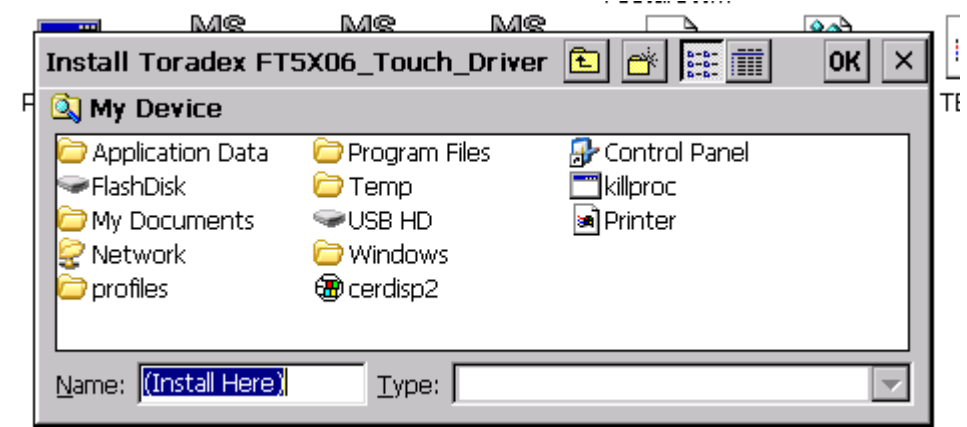

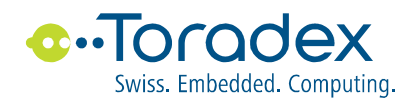

After confirm (OK button) the driver files "multitchdrv Fusion.dll" and "CETouchFilter.dll" are copied to "\FlashDisk\System " and all necessary entries in the registry are made.

Save the registry before reboot (Start->ColibriTools->SaveReg).

Remark: Install or reinstall the driver overrides only the settings for loading the driver (see blue line in chapter [4.3\)](#page-6-0). The other registry entries are not changed or must be adapted to your display/touch and interface.

### <span id="page-9-0"></span>**6. Uninstall the Multi Touch Driver**

To uninstall the driver use:

"Start->Settings->Control Panel->Remove Program".

Remark: If you reinstall the driver the settings for load the driver are removed (see blue line in chapter [4.3\)](#page-6-0).

The other register settings are unchanged and must be removed manual with a registry editor if needed.

### **7. Gesture and Multi Touch Demo Tool**

If the multi touch driver is installed with the help of the CAB file (see chapter [5\)](#page-8-0) the following two tools are installed in the directory "\FlashDisk\Tool":

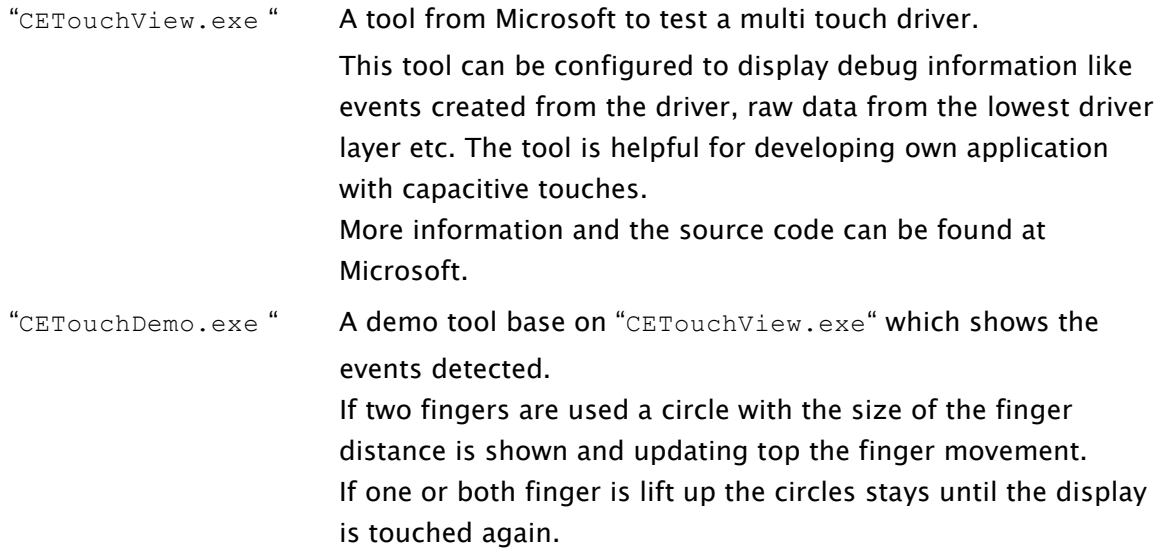

Both tools can be run with a double click on it.

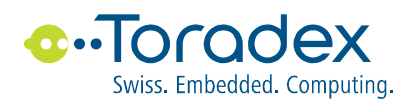

# **8. Bring up the Touch Panel**

The best way to bring up the Hardware is to use the tools of the single touch driver.

The single touch driver and tools for the Fusion Touch Display can be found on

<http://developer.toradex.com/knowledge-base/capacitive-single-touch-driver>.

Do use these tools the multi touch driver must be removed first (see chapter [6\)](#page-9-0).

After that, bring up the system can be made according to the chapter "Bring up the Touch Panel" of the documentation for the single touch driver [5].

If the tool "Fusion DriverTest.exe" runs then the hardware connection an the registry settings are tested.

Please check the register settings for the multi touch driver according to the settings made for for this test tool (please consider that the registry entries for the INT and RST signal have different names).

If any things in line the multi touch driver should run.

#### **Revision History**

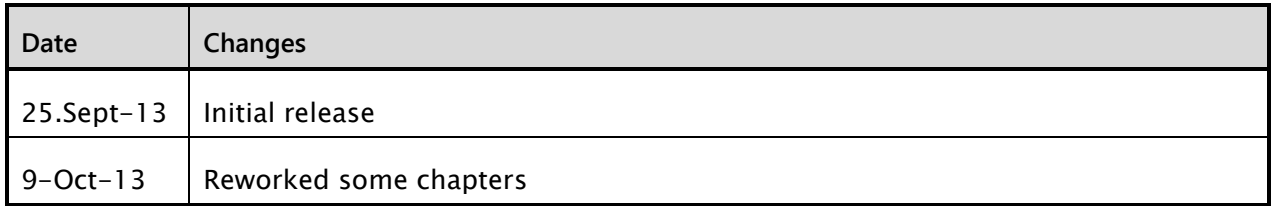

#### **Disclaimer:**

Copyright © Toradex AG. All rights reserved. All data is for information purposes only and not guaranteed for legal purposes. Information has been carefully checked and is believed to be accurate; however, no responsibility is assumed for inaccuracies.

Brand and product names are trademarks or registered trademarks of their respective owners.

Specifications are subject to change without notice.